### ★例:中野図書館にある資料を、中野図書館で借りる場合の手順★

# ①OPAC の My Library Login よりログインし、名前が表示された画面から希望の資料を検索します。

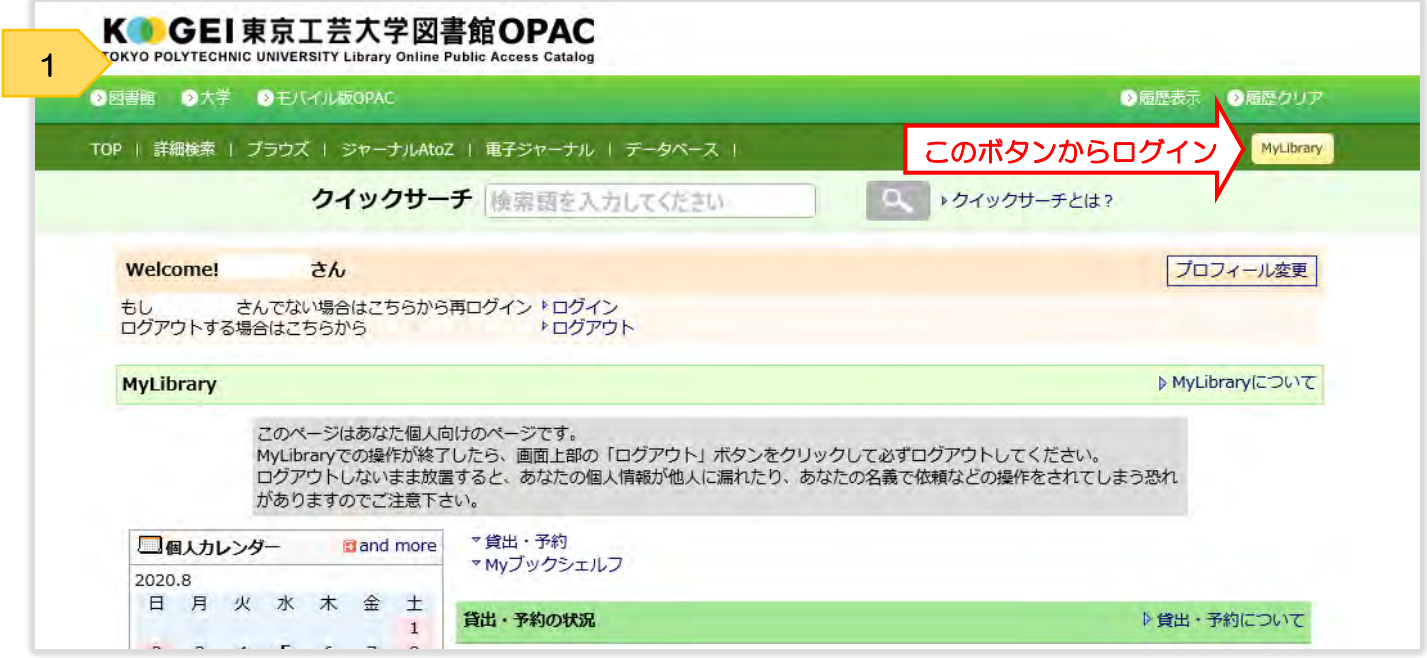

## ②予約したい資料を検索し、予約ボタンをクリック

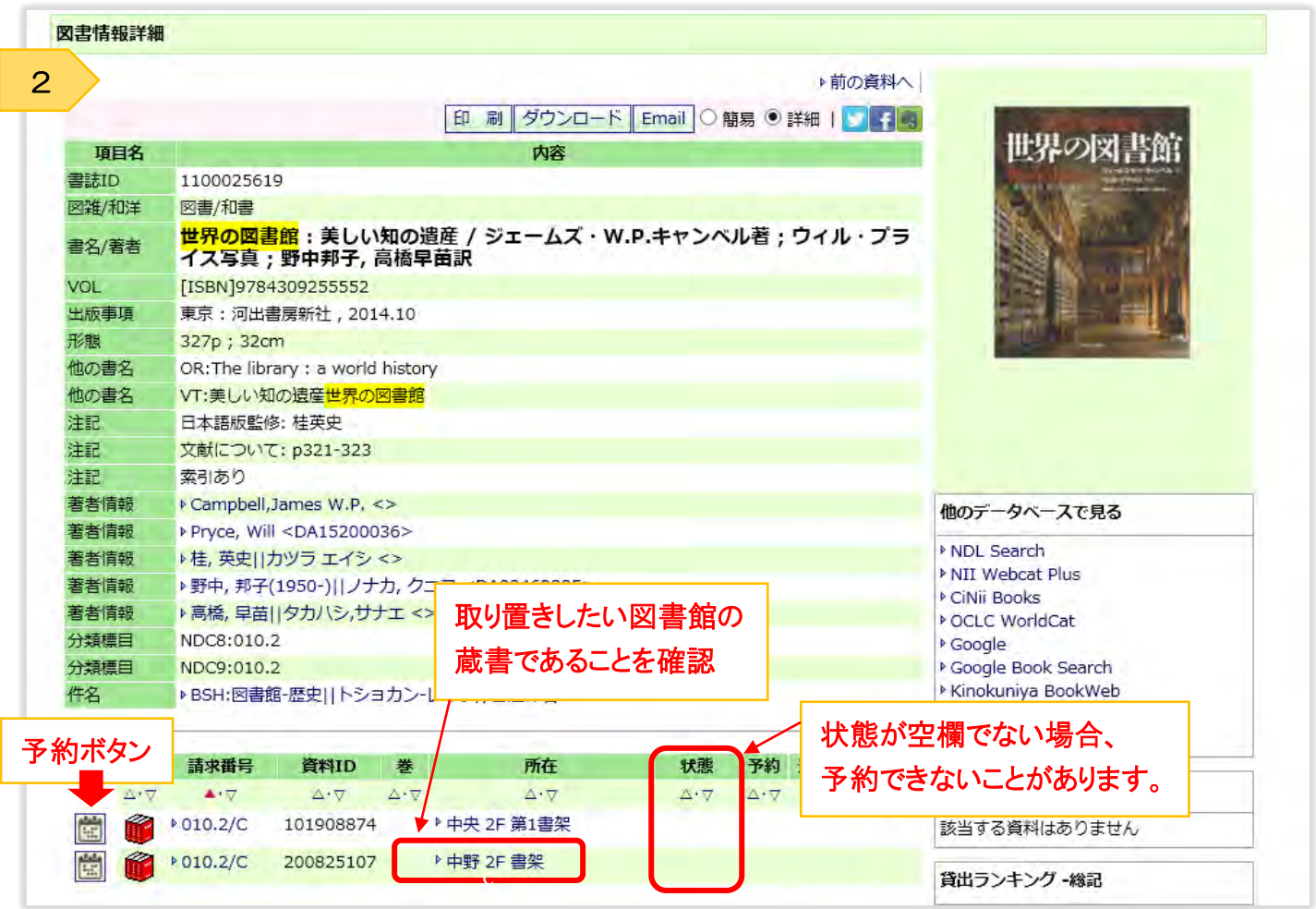

### ③取り置き選択画の「受取希望図書館にある資料の取り置きをする(期間限定)」を選び、

受取所蔵図書館を選択の上、予約ボタンをクリック

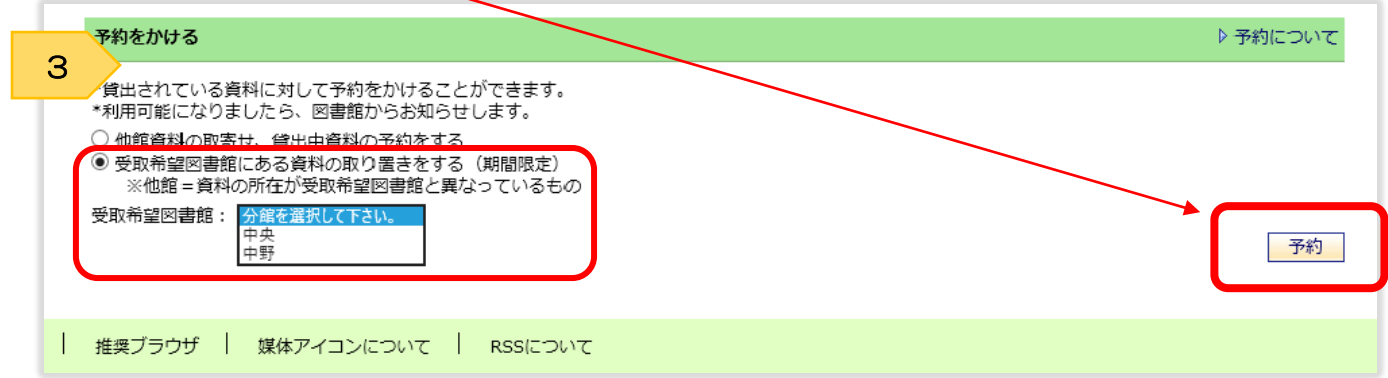

### ④予約確認画面に移行します。内容に間違いがないかを確認して、実行ボタンをクリック

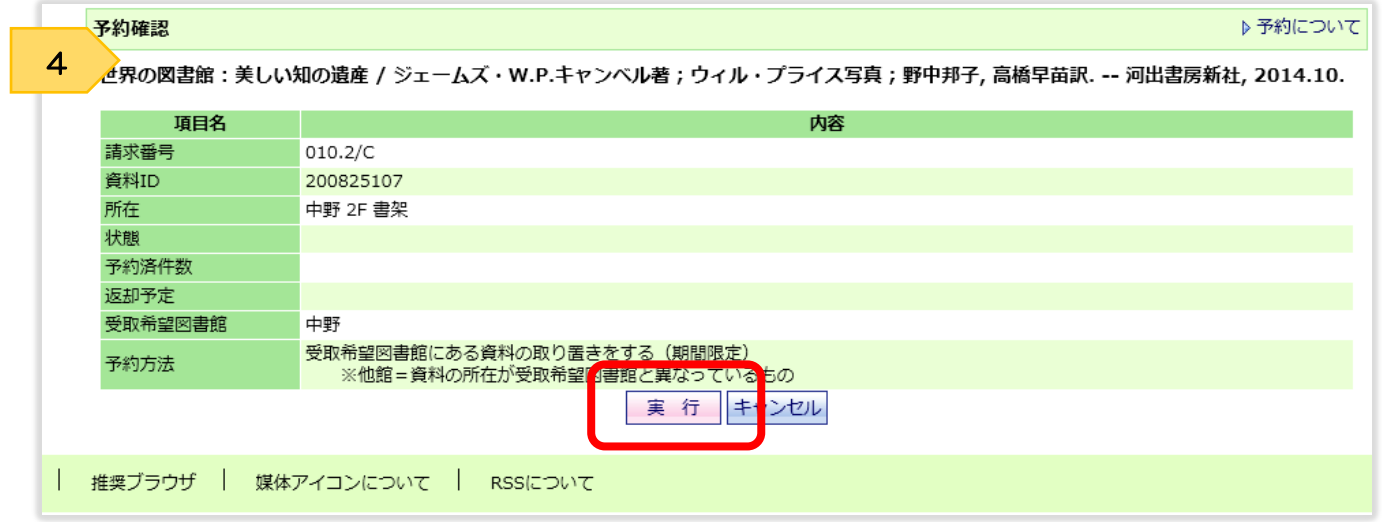

⑤予約中画面になり、取り置きが確定しました。取り置き期間内に来館し、貸し出し手続をしてください。 検索を終了する場合は、忘れずにログアウトをしてください。

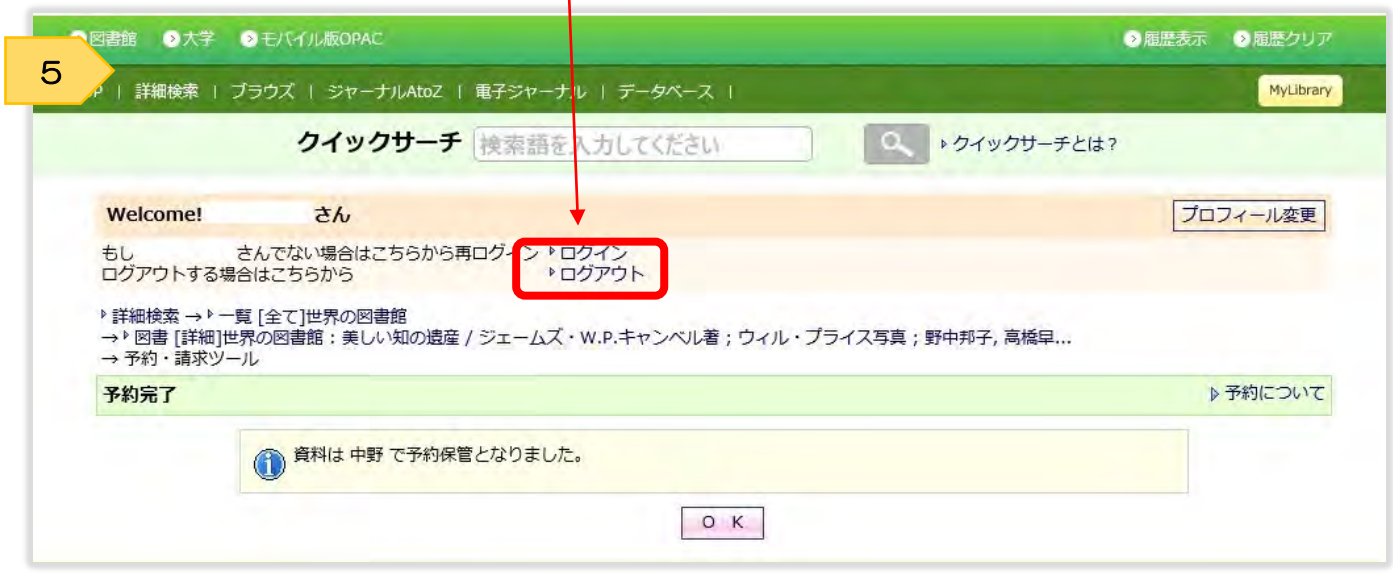

★中央図書館の資料を中央図書館受取で予約したい場合★

所在が「中央~」となっている資料を選択し、受取希望図書館の「中央」を選択してください。